## **ATSAM pour Windows**

Le pack « **ATSAM pour Windows** » inclus les logiciels pour utiliser les cartes CPS et Vitale, utiliser le DMP Web et accéder à l'espace AmeliPro. Si vous rencontrez des problèmes avec la lecture de la carte vitale de la carte CPS, installez-le ou réinstallez le si cela a déjà été fait pour le mettre à jour.

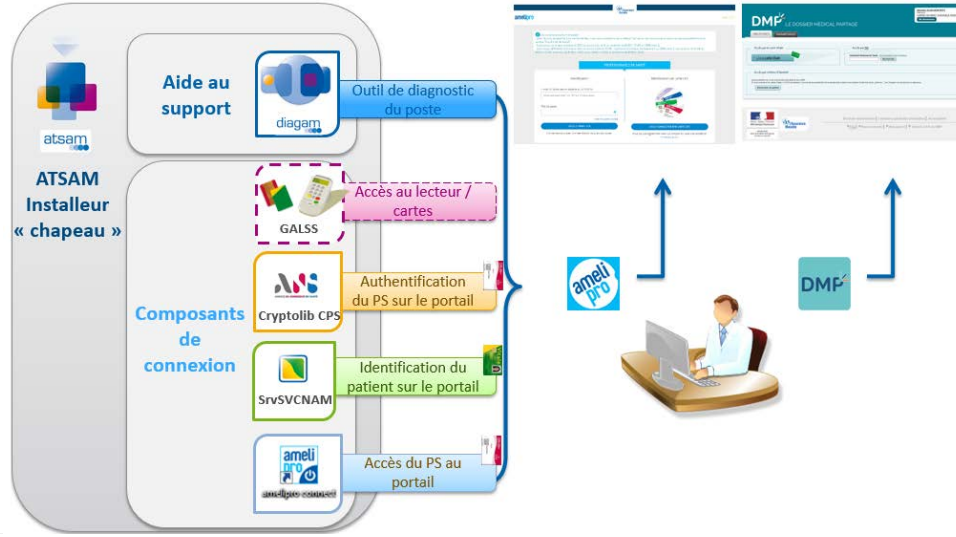

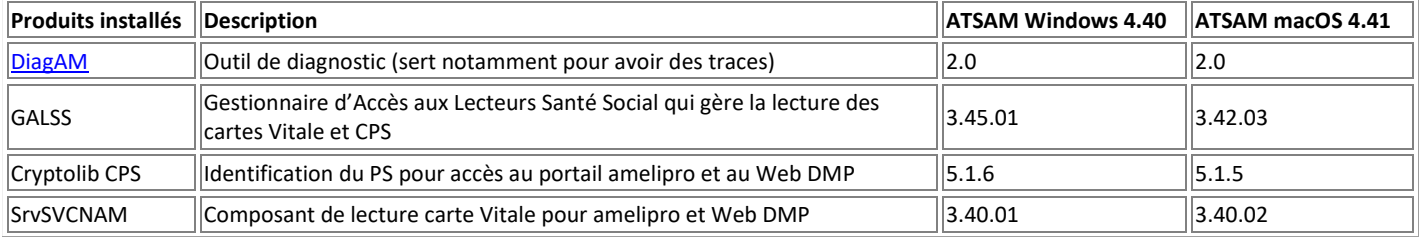

Aide en ligne sur les outils du pack ATSAM [cliquez ici](https://www.sesam-vitale.fr/o/porte-document-web/atsam/ael/Connexion%20amelipro%20Web%20DMP.html?AideEnLigneATSAM.html)

## **INSTALATION DU PACK ATSAM**

Téléchargez et installez le pack « **ATSAM pour Windows** [» https://www.dmp.fr/ps/composants-poste-etape-deux](https://www.dmp.fr/ps/composants-poste-etape-deux)

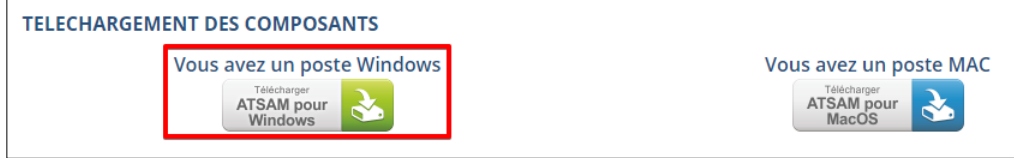

Si le téléchargement ne fonctionne pas sur ce site il est possible de télécharger le pack « **ATSAM pour Windows** » sur nos serveurs AlmaPro : [http://www.almapro.org/infotheque/faq/ATSAM\\_Windows.exe](http://www.almapro.org/infotheque/faq/ATSAM_Windows.exe)

Lancer l'installation du fichier téléchargé nommé "**ATSAM\_Windows.exe**".

A la fin de l'installation il va lancer l'outil de diagnostic **DiagAM 2.0** pour tester vos lecteurs de carte vitale et CPS, le galss, les CryptolibCPS, vérifier que la case " **lancer l'outil de diagnostic [DiagAM**] " est cochée.<br> **Integram** - InstallShield Wizard

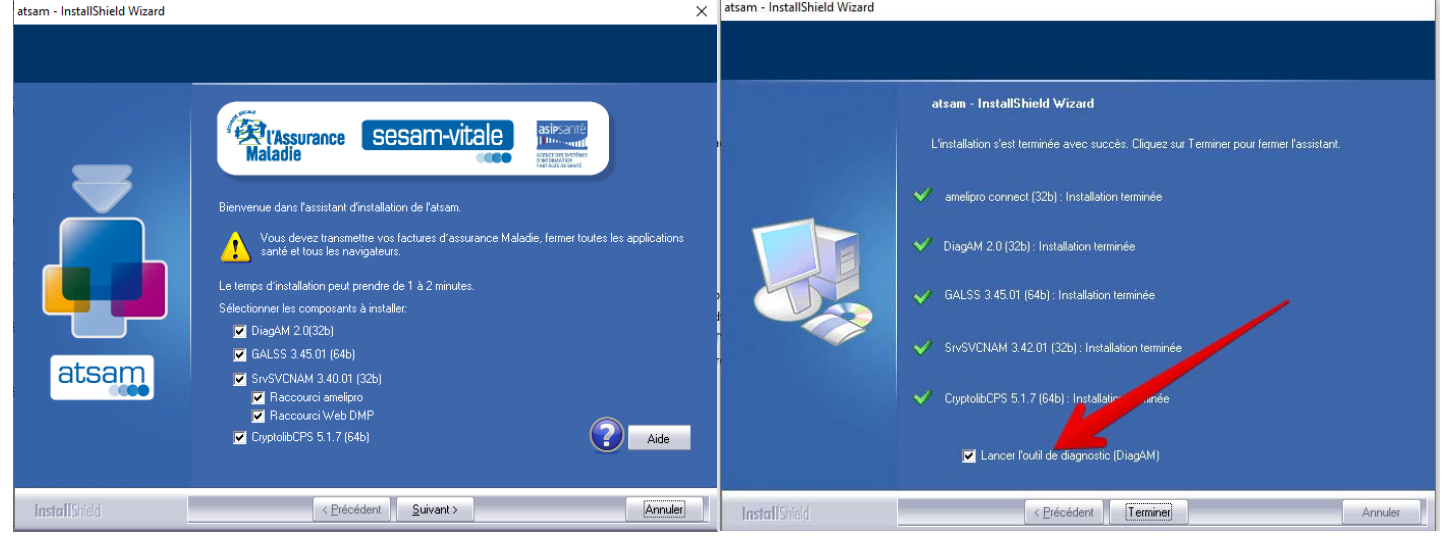

Après l'analyse des différents composants installés la fenêtre du logiciel de diagnostic DiagAM ci-dessous apparaîtra. La fenêtre principale de DiagAM est divisée en 3 zones :

1. Les "Composants trouvés" 2. - Les "Lecteurs trouvés" 3. - Le "Rapport"

Vérifiez que dans la partie « Lecteurs trouvés » que vos lecteurs sont reconnus, n'oubliez pas de mettre une carte vitale et une carte CPS dans chaque lecteur.

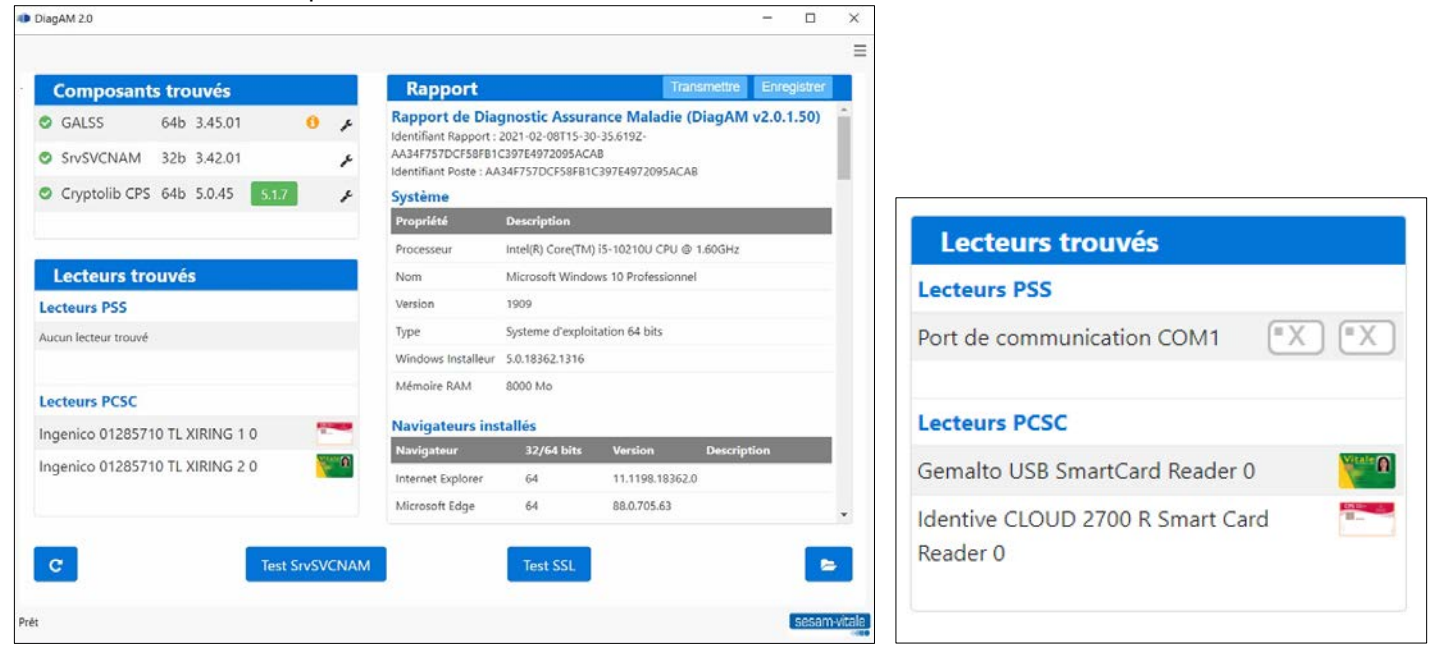

Puis refaire un test de lecture de votre carte vitale ou CPS en relançant "**Diagam 2.0**"

## $\bullet$  DiagAM 2.0 d. echercher sur le Web DiagAM 2.0  $\hat{D}$  diagAM 2.0 - Afficher les résultats Web  $\Box$  Ouvir **C** Exécuter en tant qu'administrateur  $\overline{\mathbf{D}}$  Ouvrir l'emplacement du fichier 41 Épingler au menu Démarr Épingler à la barre des táches **ANAQ CHEL**  $O$  diagAM 2.0

Relancer DiagAM à partir de Windows Ou à partir de la fenêtre DiagAM si elle est encore ouverte

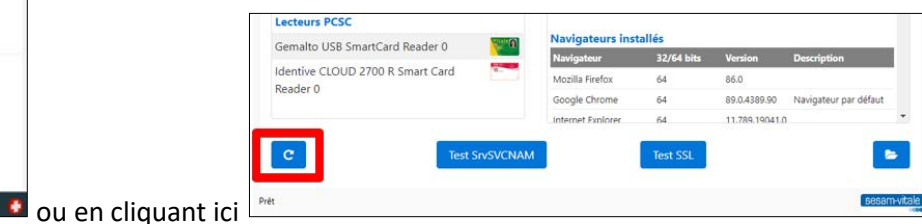

Si la lecture de la carte vitale ne fonctionne pas à la 1<sup>ere</sup> installation, essayer de réinstaller le pack "ATSAM pour Windows"

En cas de problème avec un composant cliquer sur la "**clé à molette**" indiquée dans la fenêtre ci-dessous pour lancer la réparation de ce composant

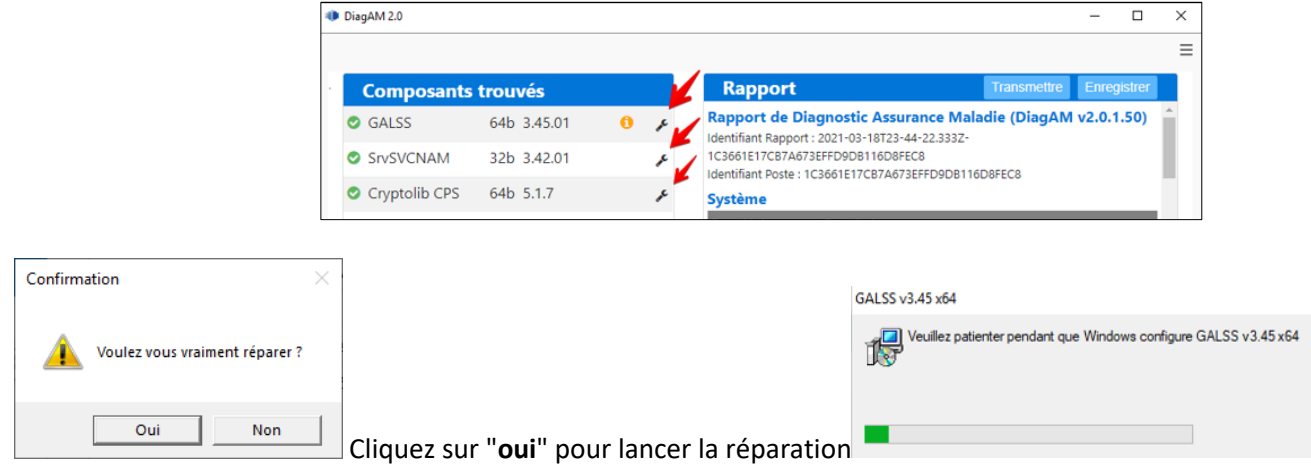